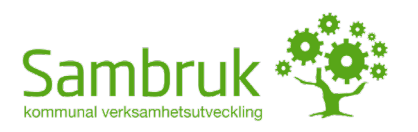

# Tillarbetslivet.nu – För arbetsgivare

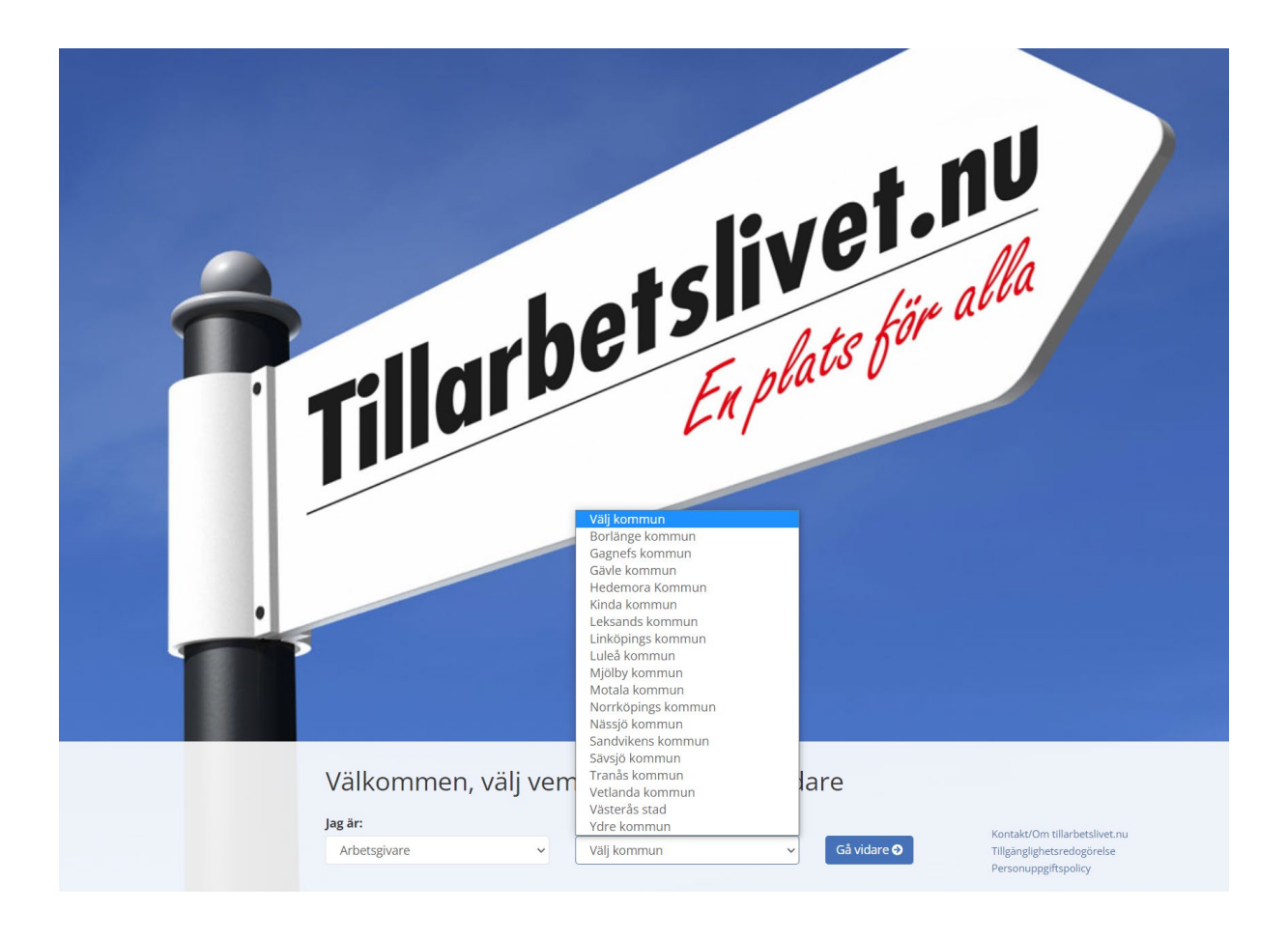

1. Välj vilken kommun ni vill erbjuda praoplatser.

Om ni kan erbjuda prao i flera kommuner (exempelvis en region) behöver ni skapa konton för varje kommun separat.

OBS: vissa kommuner vill ej att arbetsgivare ska kunna registrera sig på sidan, då de vill att eleverna ska söka platser helt på egen hand. Hör av er till praosamordnaren i er kommun eller en SYV på en skola så kan de ge er mer information.

#### Inloggning - Arbetsgivare Norrköpings kommun

Klicka på bokstaven arbetsplatsen/företaget börjar på

OBS: Om en elev har varit och frågat om hen får vara hos er och ni vill tacka ja till just denna elev så ska eleven själv ha med sig en speciell adress/url och ge till er. Den adressen leder till ett formulär som ska fyllas i och du behöver då inte logga in här. Om du däremot vill tacka ja till kommunens förfrågan eller bara se vad ni har tackat ja till går det bra att fortsätta nedan.

B C D E F G H I J K L M N O P Q R S T U V W X Y Z A A Ö ANNAT  $\overline{A}$ 

Om din arbetsplats saknas i listan nedan kan du skapa den här. Vid frågor, kontakta prao@norrkoping.se.

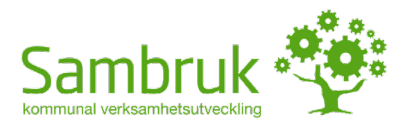

2. Klicka på bokstaven er arbetsplats namn börjar på och kontrollera om ni finns med i listan. (Ibland får man kolla flera bokstäver om er arbetsplats har flera ord som kan vara första bokstaven).

Finns ni med i listan kan ni klicka på namnet och logga in med ert lösenord. Har ni glömt lösenordet kan ni klicka på "Glömt lösenord" och följa instruktionerna för att få tillbaka det. Om er arbetsplats inte finns med kan ni klicka på texten "skapa den här" för att lägga till er i listan av arbetsplatser.

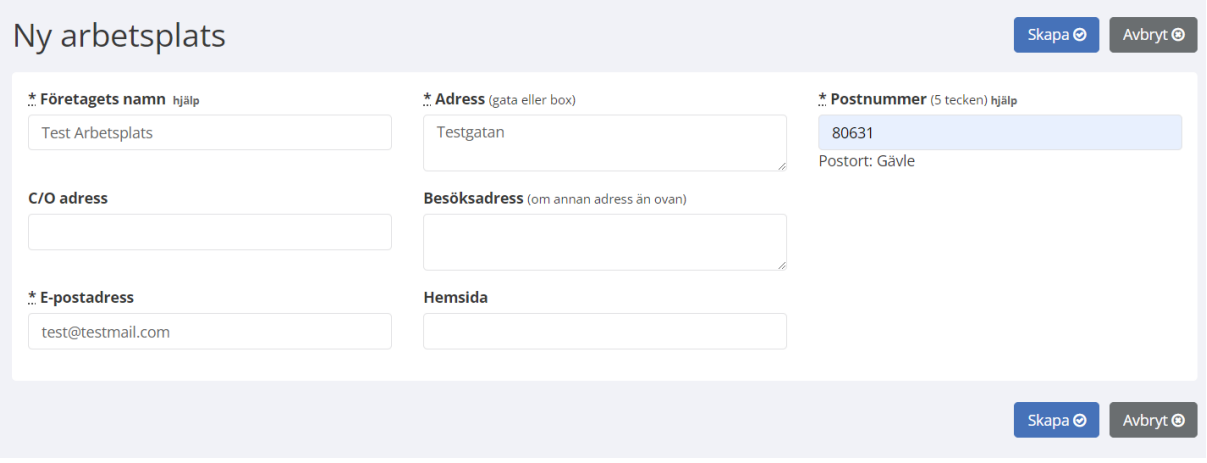

3. (För att skapa en ny arbetsplats) Fyll i arbetsplatsens namn, adress, postnummer och en e-postadress.

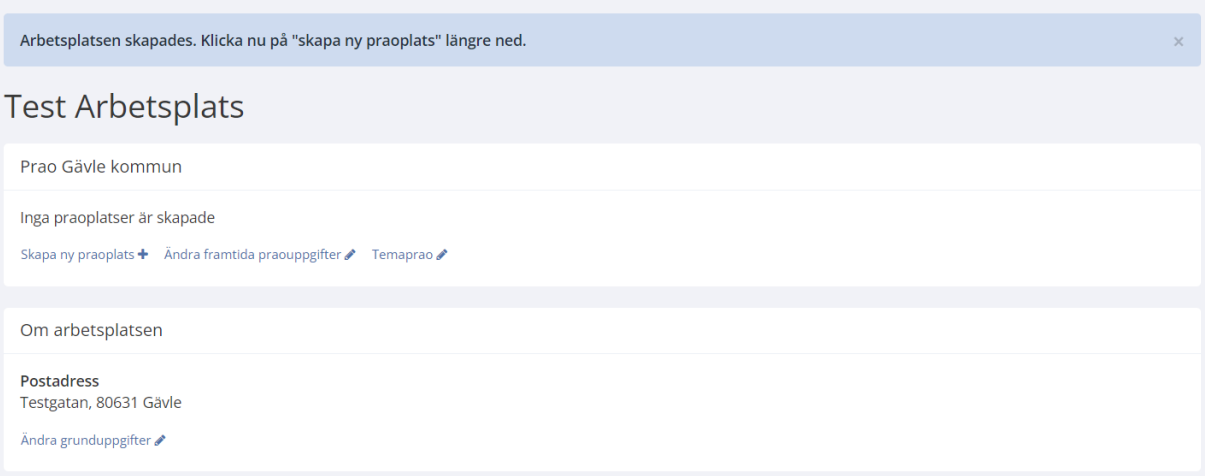

4. Er arbetsplats har nu skapats. Klicka på "Skapa ny praoplats" om ni vill erbjuda praoplatser. Om det inte finns kommande praoperioder eller om ni bara vill lägga in kontaktuppgifter kan ni klicka på "Ändra framtida praouppgifter". (Det kan hända att närliggande kommuner dyker upp i denna lista för er ifall ni tar emot elever från flera kommuner).

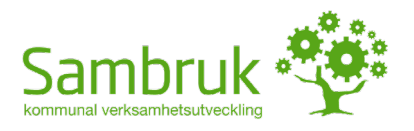

## Nytt praoerbjudande

Skapa @ Avbryt @

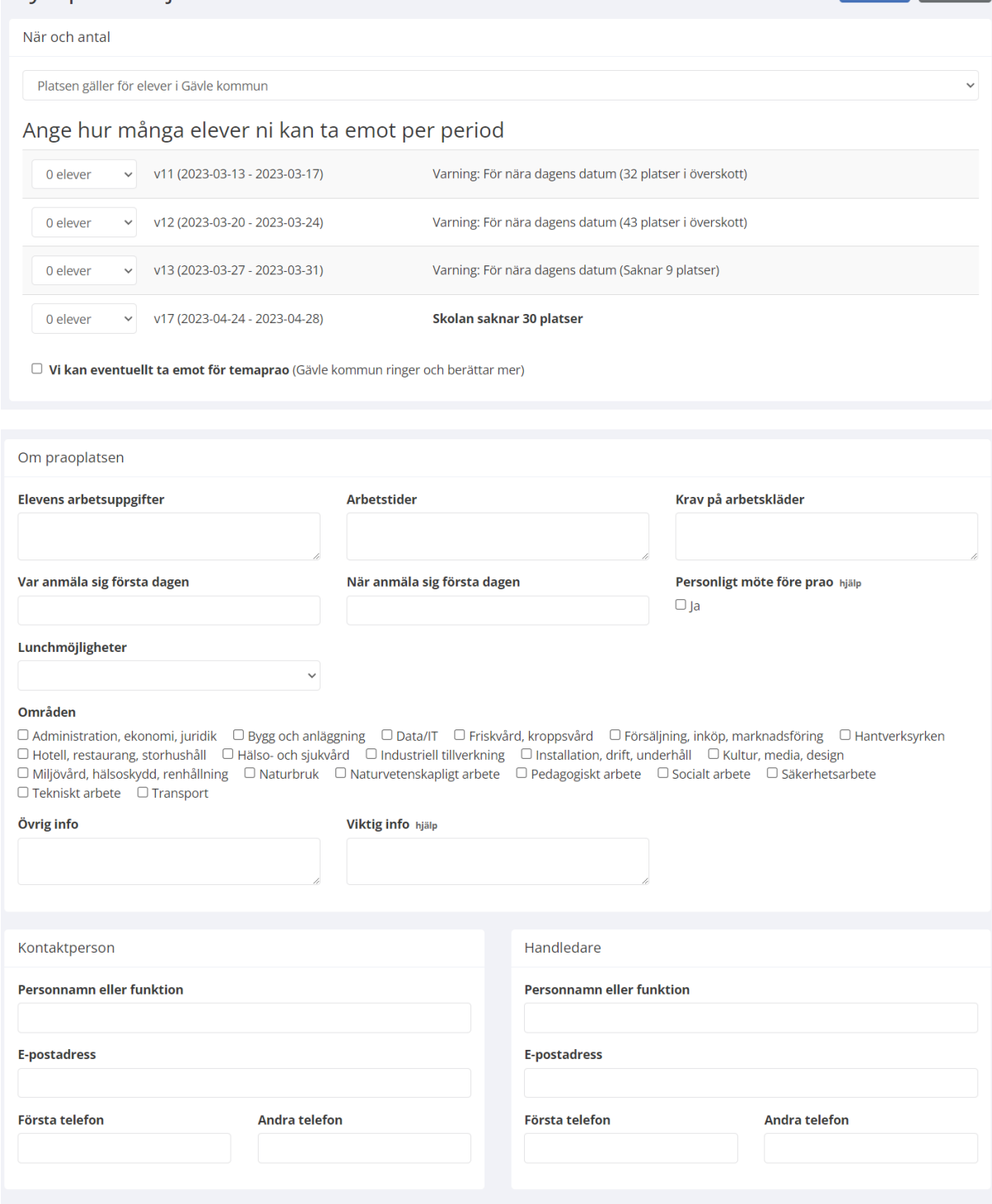

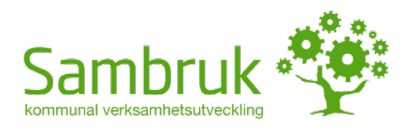

#### Riskbedömning

Skolhuvudmannen har ansvar för att den praktikplats som väljs, inte innebär risker för att en elev drabbas av ohälsa eller olycksfall i arbetet. Samtliga arbetsplatser som tar emot elever på prao<br>måste därför göra en riskb ny fyllas i.

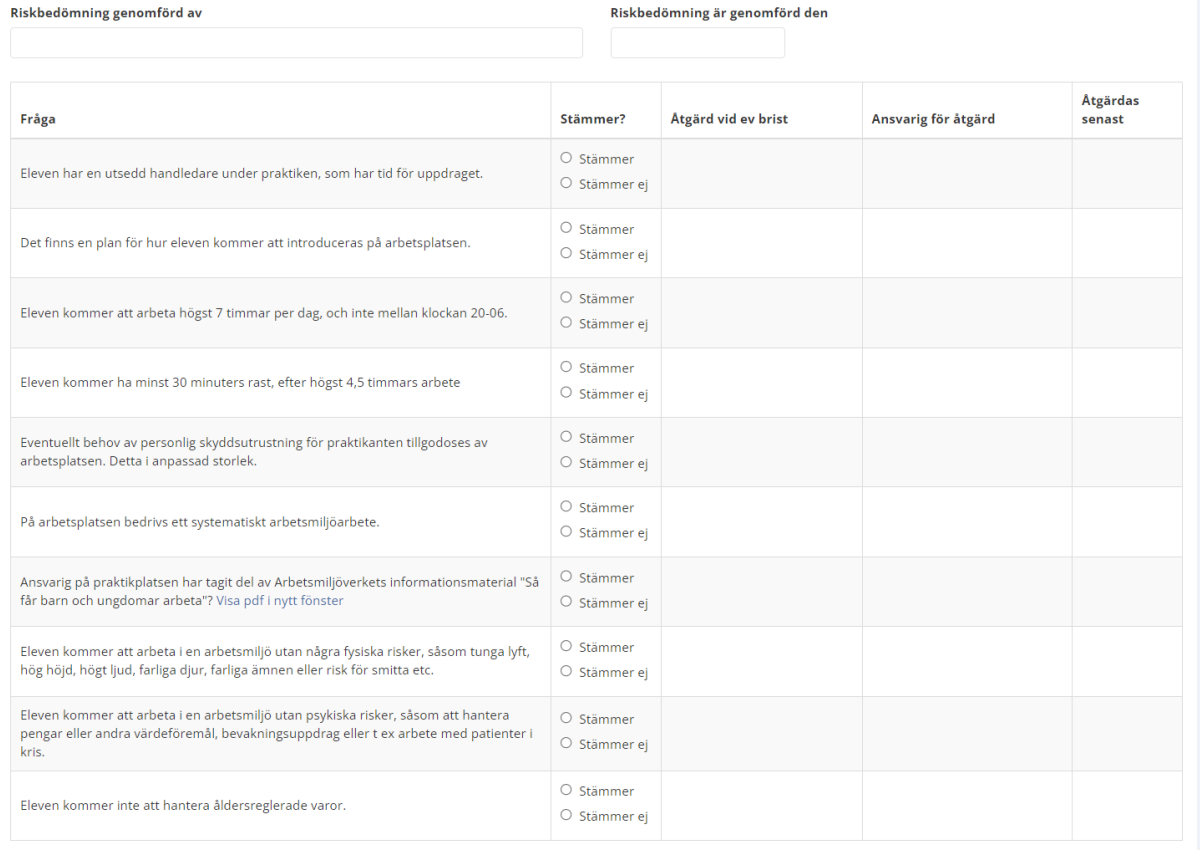

5. Fyll i information om praoplatsen, kontaktuppgifter och riskanalysen av er arbetsplats. Läs igenom informationen för er som arbetsgivare!

(Alla kommuner använder inte riskanalysen på sidan, om den saknas så har er kommun valt att inte använda den).

Beskriv gärna elevens arbetsuppgifter utförligt så att de förstår vad de kommer att göra hos er, men försök hålla er kortfattade. Ni kan fylla i mer information om er arbetsplats under "Om företaget, presentation".

Om ni vill erbjuda flera praoplatser under samma period på olika avdelningar eller med olika handledare så kan ni skapa en praoplats per avdelning/handledare. Skapa en ny praoplats och ändra på handledarens kontaktuppgifter för varje praoplats. Klicka sedan på "Skapa".

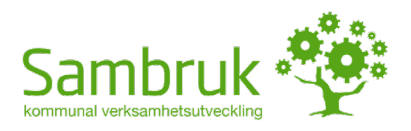

### **Test Arbetsplats**

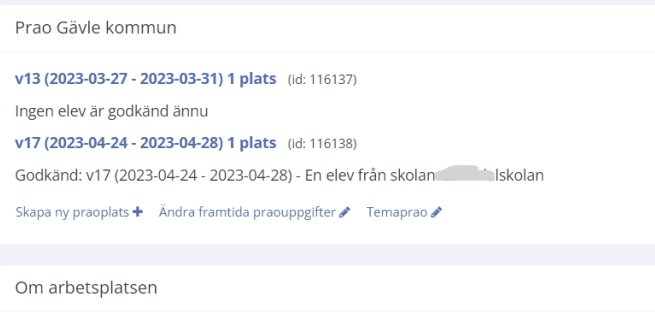

Postadress Testgatan, 80631 Gävle Ändra grunduppgifter  $\blacktriangleright$ 

> 6. På första sidan kan ni nu se när ni erbjuder praoplatser, och om platsen är ledig eller har tilldelats till en elev.

Ni kommer INTE se elevinformation på denna sida. 10 arbetsdagar innan eleven kommer till er får ni ett mejl med information om eleven. (I vissa kommuner kan informationen skickas 3- 5 arbetsdagar innan).

Ni kan när som helst logga in och ändra uppgifter om praoplatser.